# **Навигационная система**

#### **Навигационная система ГЛАВНОЕ МЕНЮ**

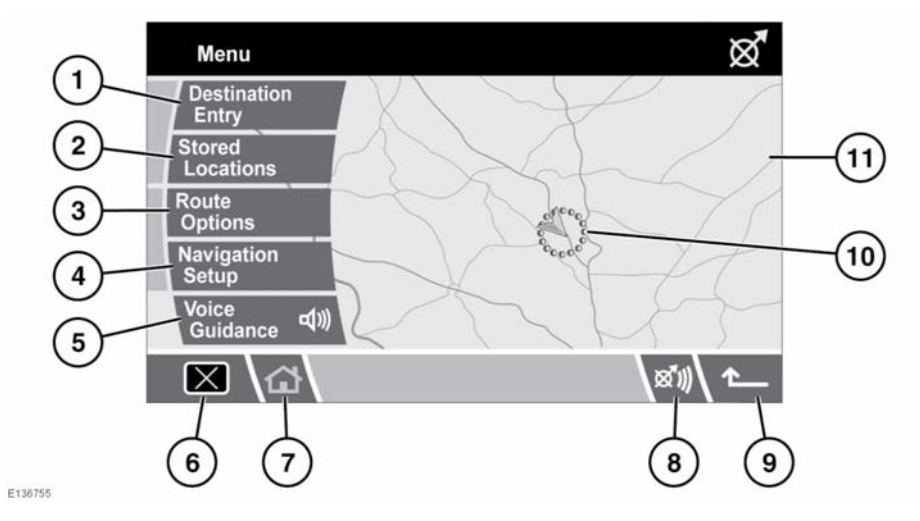

- **1.** "Destination Entry" (Ввод пункта назначения) - различные варианты ввода пункта назначения.
- **2.** "Stored Locations" (Сохраненные точки) доступ ко всем ранее сохраненным пунктам назначения.
- **3.** "Route Options" (Варианты маршрута) позволяет выбрать различные параметры маршрута. Также позволяет отключить голосовые указания во время поездки.
- **4.** "Navigation Setup" (Настройка навигации) - доступ <sup>к</sup> изменяемым настройкам навигационной системы.
- **5.** "Voice Guidance" (Голосовые указания) позволяет включить или отключить голосовые указания на выбранном маршруте.
- **6.** Выключить экран.
- **7.** Вернуться <sup>в</sup> главное меню.
- **8.** Повторить последнюю голосовую инструкцию.
- **9.** Стрелка возвращения, возврат на предыдущий экран.
- **10.** Текущее местоположение автомобиля <sup>и</sup> направление движения.
- **11.** Экран карты.

### **СВЕДЕНИЯ О БЕЗОПАСНОСТИ**

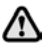

#### **Не используйте систему, не ознакомившись <sup>с</sup> ее работой.**

Действуют требования правил дорожного движения (ПДД).

Следует <sup>в</sup> первую очередь руководствоваться соблюдением требований дорожных знаков <sup>и</sup> местных правил дорожного движения.

Указания по движению действительны только для легковых автомобилей. Особые рекомендации <sup>и</sup> правила движений для других типов автомобилей (напр. грузовых автомобилей) не учитываются. Пункт назначения необходимо вводить только на неподвижном автомобиле.

**База данных системы навигации отражает реальные условия, сложившиеся до получения вами базы данных, и включает данные и сведения государственных и прочих источников информации, которые могут содержать опечатки и пропуски. Соответственно, база данных может содержать неточную или неполную информацию по причине прошествия времени, изменения обстоятельств и <sup>в</sup> связи <sup>с</sup> природой использованныхисточников. Базаданных не включает и не отражает информацию – <sup>в</sup> числе прочего – <sup>о</sup> безопасности окружающей обстановки, правоприменении, помощи <sup>в</sup> аварийных ситуациях, строительных работах, закрытии дорог или полос движения, ограничениях автотранспорта и скорости, уклонах дорог, высоте мостов, весовых и прочих ограничениях, состоянии дорог и дорожного движения, особых обстоятельствах, дорожных пробках <sup>и</sup> времени <sup>в</sup> пути. Пользуйтесь системой, изменяйте настройки <sup>и</sup> просматривайте**

**ЗАГРУЗКА НАВИГАЦИОННОГО DVD**

**безопасно.**

**сообщения, только когда это**

*Примечание: Перед использованием системы убедитесь, что <sup>в</sup> блок управления навигационной системой, расположенный под правым передним сиденьем, загружен DVD, содержащий картографическую информацию для вашей страны. Доступ <sup>к</sup> DVD-проигрывателю осуществляется <sup>в</sup> задней части сиденья.*

*Примечание: Зажигание должно быть включено.*

Переместите ползунок <sup>в</sup> положение разблокировки.

Нажмите кнопку выгрузки для извлечения DVD, если диск установлен <sup>в</sup> DVD-проигрывателе.

Установите необходимый DVD навигационной системы стороной <sup>с</sup> печатью вверх. Не допускайте попадания <sup>в</sup> лоток влаги и посторонних предметов.

Переместите ползунок <sup>в</sup> положение блокировки.

## **НАСТРОЙКА НАВИГАЦИИ**

После выбора функции навигации отображается главное меню навигации <sup>с</sup> возможными параметрами.

В этом руководстве есть дополнительные разделы, где указаны объекты инфраструктуры (POI) <sup>и</sup> лицензионные соглашения с конечным пользователем.

Выберите требуемый пункт меню.

*Примечание: Кнопки исчезнут примерно через 12 секунд. Для повторного отображения кнопок нажмите* **"Menu" (Меню)***. При касании карты кнопки также убираются <sup>с</sup> экрана.*

#### **НАСТРОЙКИ ПОЛЬЗОВАТЕЛЯ**

В этом меню можно выбрать несколько пользовательских настроек.

В меню настройки навигации выберите пункт **"User Settings" (Настройки пользователя)**.

Коснитесь кнопок со стрелками для прокручивания списка. Коснитесь необходимого пункта, чтобы выделить его оранжевым цветом.

Параметры **"Text Size on the MAP" (Размер текста на карте)** <sup>и</sup> **"Keyboard Layout" (Раскладка клавиатуры)** могут принимать несколько значений. Коснитесь параметра, чтобы переключить значения. Текущее значение указывается <sup>в</sup> ячейке рядом <sup>с</sup> соответствующей кнопкой.

Установив настройки пользователя согласно необходимости, нажмите **OK**.

# **БЫСТРЫЙ ВЫБОР POI**

Коснитесь экрана карты для отображения кнопки POI. Выберите **POI**.

На экране отобразятся шесть категорий быстрого выбора объектов инфраструктуры.

*Примечание: Кнопка POI не будет активна, если масштаб карты более 1 км (½ мили).*

Выберите до пяти объектов инфраструктуры из списка, которые необходимо отобразить на дисплее карты навигации <sup>в</sup> виде значков. Для справки эти значки появляются <sup>в</sup> пяти ячейках <sup>в</sup> верхней части экрана.

Если объект инфраструктуры, который необходимо отобразить на экране карты, не входит <sup>в</sup> число шести POI быстрого доступа, нажмите **"More" (Еще)** для отображения дополнительных POI.

Отобразятся восемь категорий объектов инфраструктуры. Выберите категорию для просмотра подкатегорий или нажмите **"List all Categories" (Вывести все категории)** для отображения объектов инфраструктуры в алфавитном порядке.

- **1.** Используйте кнопки со стрелками, чтобы прокрутить список.
- **2.** Выберите необходимый объект инфраструктуры. В одной из ячеек <sup>в</sup> верхней части экрана появится соответствующий значок.
- **3.** Выбрав все необходимые объекты инфраструктуры, нажмите **OK**. На экране навигационной карты появятся выбранные символы POI.

## **ИЗМЕНЕНИЕ КАТЕГОРИЙБЫСТРОГО ДОСТУПА К POI**

Шесть составленных по умолчанию категорий быстрого доступа <sup>к</sup> POI можно изменить согласно необходимости.

- •• На экране указаний карты коснитесь любой точки карты.
- •Нажмите кнопку **POI**.
- • Выберите категорию быстрого доступа <sup>к</sup> POI, которую необходимо заменить.

На экране отобразится весь список категорий POI.

• Выберите новую необходимую категорию из списка.

На экране появится новый набор значков категорий.

- • При необходимости повторите процедуру для выбора значка другой категории.
- • Нажмите **OK** для применения новых настроек.

### **ВЫБОР КАТЕГОРИИ БЫСТРОГОДОСТУПА К POI**

•• Коснитесь экрана указаний карты, затем нажмите кнопку **POI**. На экране отобразятся шесть выбранных <sup>в</sup> данный момент категорий быстрого доступа <sup>к</sup> объектам инфраструктуры.

*Примечание: Кнопка POI не будет активна, если масштаб карты менее 1 км (½ мили).*

• Выберите до пяти категорий быстрого доступа <sup>к</sup> POI для отображения на экране карты. Выбранные значки POI отображаются <sup>в</sup> ячейках <sup>в</sup> верхней части экрана.

Если необходимый объект инфраструктуры не входит <sup>в</sup> число шести POI быстрого доступа, нажмите **"More" (Еще)** для отображения дополнительных POI.

Выберите категорию из восьми приведенных для просмотра подкатегорий или нажмите **"List all Categories" (Вывести все категории)** для отображения объектов инфраструктуры <sup>в</sup> алфавитном порядке.

- **1.** Используйте кнопки со стрелками, чтобы прокрутить список.
- **2.** Выберите необходимый объект инфраструктуры. Соответствующий значок появится <sup>в</sup> одной из ячеек <sup>в</sup> верхней части экрана.
- **3.** Выбрав все необходимые объекты инфраструктуры, нажмите **OK**.

На экране указаний карты отобразятся выбранные значки POI.

## **ПОИСК МЕСТНЫХ POI**

Эта функция предназначена для выбора во всех категориях объектов инфраструктуры, находящихся <sup>в</sup> пределах 32 км (20 миль) от автомобиля.

•• Коснитесь экрана указаний карты, выберите **POI**, затем выберите **"Local POI List" (Список местных объектов инфраструктуры)**.

#### **КАЛИБРОВКА**

В меню "Navigation Setup" (Настройка навигации) выберите **"Calibation" (Калибровка)**.

#### **МЕСТОПОЛОЖЕНИЕ/НАПРАВЛЕНИЕ**

Если автомобиль перемещался, например, на пароме, железнодорожном транспорте или прицепе, возможно, потребуется калибровка местоположения/направления автомобиля.

Выберите **"Position/Direction"** 

**(Местоположение/направление)**. На карте отобразится текущее местоположение автомобиля.

Нажмите соответствующие значки со стрелками для перемещения окна карты, чтобы выставить верное местоположение автомобиля, затем нажмите **OK** для подтверждения.

*Примечание: Во время перемещения окна карты значок местоположения автомобиля остается в центре экрана, а карта перемещается в новое положение.*

Отображается карта со стрелками регулировки направления. Отрегулируйте направление, касаясь стрелок, чтобы значок навигации показывал верное направление. Нажмите **OK** для подтверждения нового направления.

### **РАССТОЯНИЕ**

Если были заменены шины автомобиля, выберите пункт **"Distance" (Расстояние)** <sup>в</sup> меню калибровки.

Система автоматические выполнит калибровку измерения расстояния <sup>в</sup> соответствии с изменениями.

## **ВЫБОР ЯЗЫКА**

Предусмотрена возможность смены языка, используемого на экранах навигации. Это не влияет на язык голосовых указаний навигации.

В меню настройки навигации нажмите **"Language Selection" (Выбор языка)**.

Используйте кнопки со стрелками, чтобы прокрутить список. Нажмите для выбора необходимого языка. На дисплее снова отобразится меню настройки навигации.

## **СОХРАНЕННЫЕ ПУНКТЫ**

В меню **"Stored locations" (Сохр. места)** можно сохранить до 106 пунктов. В этом примере мы сохраним выезд с автодороги M69 на магистраль A5 <sup>в</sup> качестве сохраненного пункта.

Выберите **"Memory Points" (Сохраненные пункты)** для доступа <sup>в</sup> меню сохраненных пунктов.

Выберите **"Add" (Добавить)** для сохранения пункта в памяти.

#### <span id="page-4-0"></span>**ДОБАВЛЕНИЕ СОХРАНЕННОГО ПУНКТА**

Сохраненные пункты добавляются таким же образом, как пункты назначения, т.е. <sup>с</sup> использованием адреса, индекса, объекта инфраструктуры <sup>и</sup> <sup>т</sup>.п.

#### В этом примере выберем **"Motorway Entry/Exit" (Выезд/съезд автодороги)**.

Выберите начальную букву автодороги (напр. **M**) <sup>с</sup> помощью клавиатуры, затем выберите **0-9** для отображения цифровой клавиатуры.

Введите номер автодороги (напр. **69**) <sup>с</sup> помощью клавиатуры, затем подтвердите номер автодороги, выбрав ее из следующего списка.

Выберите **"Exit" (Съезд)**.

Используйте кнопки со стрелками для прокручивания списка, чтобы отобразить необходимый съезд (напр. **A5**), затем нажмите его, чтобы сделать выбор.

*Примечание: В списке автодорог для введенного пункта назначения может содержаться лишь один вариант.*

Отобразится карта <sup>с</sup> выбранным съездом <sup>с</sup> автодороги. Отрегулируйте местоположение (при необходимости) <sup>с</sup> помощью стрелок, чтобы изменить размещение сохраненного пункта на карте, затем нажмите **OK**.

Теперь можно присвоить этому сохраненному пункту различные атрибуты.

Выберите атрибут, который необходимо изменить, нажав соответствующую кнопку (**"Attribute" (Атрибут)**, **"Name" (Название)**, **"Phone Number" (Телефонный номер)**, **"Location" (Местоположение)** или **"Icon" (Значок)**).

Выберите **"Attribute" (Атрибут)**, чтобы использовать этот сохраненный пункт <sup>в</sup> качестве домашнего адреса или пункта быстрого доступа.

Выберите **"Name" (Название)**, чтобы изменить название сохраненного пункта.

Выберите **"Phone Number" (Телефонный номер)**, чтобы присвоить сохраненному пункту телефонный номер.

Выберите **"Location" (Местоположение)**, чтобы изменить местоположение сохраненного пункта.

Выберите **"Icon" (Значок)**, чтобы изменить значок, отображаемый на навигационной карте.

# **ПОКАЗЫВАТЬ НАЗВАНИЕ**

Для отображения названия сохраненного пункта на навигационной карте выберите **"Show Name" (Показывать название)**.

После назначения всех необходимых атрибутов выберите **OK** для сохранения.

На дисплее снова отобразится список сохраненных пунктов, которые можно изменить. Нажмите значок возвращения для возврата в меню сохраненных пунктов.

### **ИЗМЕНЕНИЕ СОХРАНЕННОГОПУНКТА**

Выберите **"Edit" (Изменить)** <sup>в</sup> меню сохраненных пунктов.

Выберите сохраненный пункт, который необходимо изменить. Будут показаны его атрибуты. Изменение атрибута производится таким же образом, как добавление сохраненного пункта, как это описано выше.

Для возвращения <sup>в</sup> меню сохраненных пунктов нажмите стрелку возврата.

#### **УДАЛЕНИЕ СОХРАНЕННОГО ПУНКТА**

Выберите **"Delete" (Удалить)** <sup>в</sup> меню сохраненных пунктов.

Выберите сохраненный пункт, который необходимо изменить.

Отобразится экран подтверждения. Для удаления нажмите **"Yes" (Да)**. На дисплее снова отобразится меню удаления сохраненных пунктов.

Для удаления всех сохраненных пунктов выберите **"Delete All" (Удалить все)** <sup>в</sup> меню удаления сохраненных пунктов.

## **ПУНКТНАЗНАЧЕНИЯ/ПРОМЕЖУТОЧНЫЙ ПУНКТ**

Эта функция позволяет выбрать существующий или ввести новый пункт назначения и затем добавить промежуточные пункты на маршруте.

### **НЕЖЕЛАТЕЛЬНЫЕ ПУНКТЫ**

После выбора маршрута можно выбрать один или несколько нежелательных пунктов. После программирования нежелательных пунктов система пересчитает маршрут, обходя все места, отмеченные как нежелательные пункты.

В меню сохраненных точек выберите нежелательные пункты **"Avoid Points" (Нежелательные пункты)**.

На следующем экране выберите **"Add" (Добавить)**. Отобразится карта заданного маршрута.

- **1.** Используйте кнопку масштабирования для выбора подходящего масштаба карты.
- **2.** Используйте стрелки для определения общей зоны, которую необходимо обойти при прохождении маршрута. При необходимости снова приблизьте участок для точного расположения нежелательного пункта.

**3.** После правильного размещения нежелательного участка нажмите "OK".

На следующем экране можно задать размер нежелательного участка. Используйте кнопки **"Reduce" (Уменьшить)** <sup>и</sup> **"Enlarge" (Увеличить)** для точного определения нежелательного участка. Нажмите **"OK"**.

Отобразится экран подтверждения, <sup>и</sup> нежелательный участок сохранится.

Используйте функции "Edit" (Изменить) <sup>и</sup> "Delete" (Удалить) <sup>в</sup> меню нежелательных пунктов для изменения расположения нежелательного пункта или для его удаления с маршрута.

### **ДОМ**

Функция "Home" (Дом) позволяет быстро выбрать сохраненный пункт назначения, поэтому лучше всего подходит для наиболее часто используемого пункта назначения (но здесь не обязательно использовать домашний адрес пользователя). В качестве домашнего пункта можно использовать только один пункт назначения.

#### В меню **"Stored Locations" (Сохраненные точки)** выберите **"HOME" (ДОМ)**.

Для ввода нового значения домашнего пункта нажмите **"Add" (Добавить)**.

*Примечание: Выберите* **"Edit" (Изменить)***, чтобы изменить существующий домашний пункт, <sup>и</sup> выберите* **"Delete" (Удалить)** *для удаления существующего домашнего пункта.*

Введите домашний пункт так же, как вводится любой другой пункт назначения, добавив такие атрибуты, как название, значок, телефонный номер <sup>и</sup> <sup>т</sup>.п.

*Примечание: Если планируется использование домашнего адреса, возможно, лучше будет ввести другой расположенный поблизости адрес. Таким образом при краже автомобиля похитителям не станет известен ваш домашний адрес.*

## **ВЫБОР ДОМА В КАЧЕСТВЕ ПУНКТА НАЗНАЧЕНИЯ**

В главном меню выберите **"Destination entry" (Ввод пункта назначения)**.

Выберите **"Home" (Дом)** <sup>в</sup> меню пункта назначения, затем нажмите **OK** для подтверждения.

#### <span id="page-6-0"></span>**ОПРЕДЕЛЕНИЕ ПУНКТА НАЗНАЧЕНИЯ**

Выберите **"Destination Entry" (Ввод пункта назначения)** <sup>в</sup> главном меню (выберите **"Menu" (Меню)** на экране указаний карты для отображения).

## **ОБЛАСТЬ ПОИСКА**

Для сокращения времени, необходимого на расчет маршрута, картографические базы данных разбиты на страны или регионы стран, называемые областями поиска.

Возможно, потребуется изменение области поиска, используемой системой, (напр. при поездке <sup>в</sup> другую страну) перед определением пункта назначения.

Выберите **"Search Area" (Область поиска)** в меню пункта назначения. Выбранная <sup>в</sup> данный момент область поиска будет подсвечена на карте.

Выберите область поиска (страну), соответствующую поездке, из списка доступных областей.

# **ВВОД НАЗВАНИЯ ГОРОДА**

Выберите **"Address" (Адрес)**, **"Town"**, затем на следующем экране выберите **"Town name" (Название города)**.

С помощью клавиатуры введите название города назначения. Для выбора доступны только подходящие буквы <sup>и</sup>, когда будет введено достаточно букв, чтобы система смогла предложить набор пунктов назначения, отобразится список.

Выберите необходимый пункт назначения из списка.

*Примечание: В списке возможных городов назначения может находиться лишь один вариант.*

На дисплее снова отобразится экран ввода адреса.

## **ВВОД НАЗВАНИЯ УЛИЦЫ**

На экране адреса выберите **"Street" (Улица)**.

Теперь введите название улицы при помощи клавиатуры.

Опять же для выбора будут доступны только подходящие буквы.

Когда система распознает достаточное количество букв, отобразится улица или список улиц.

Выберите необходимую улицу.

### **ВВОД НОМЕРА ДОМА**

На экране адреса выберите **"House Number" (Номер дома)**.

Введите **номер дома** или адрес (если он известен), затем нажмите **OK** для подтверждения.

Если номер дома неизвестен, нажмите **OK** в качестве пункта назначения будет использоваться средняя точка этой улицы.

*Примечание: Если отображается перечень диапазонов номеров домов, выберите подходящий диапазон, затем введите номер.*

После ввода подробного адреса отобразится карта пункта назначения.

Используйте стрелки для точной настройки пункта назначения (при необходимости).

Если настройка параметров маршрута не требуется, выберите **"Destination" (Пункт назначения)** для начала расчета маршрута. Если необходимо задать параметры маршрута, см. **[127,](#page-7-0)  [ПАРАМЕТРЫ](#page-7-0)**.

Отобразится общий вид маршрута на карте, где пункт назначения будет обозначен белым кругом внутри красного круга.

Если вас устраивает показанный маршрут <sup>и</sup> не требуется установка промежуточных точек маршрута, нажмите **"Start" (Старт)**, чтобы начать выдачу инструкций по маршруту.

Если вы хотите просмотреть альтернативные маршруты до пункта назначения, выберите **"3 Route" (3 маршрута)**. См. **127, [АЛЬТЕРНАТИВНЫЕ](#page-7-1) [МАРШРУТЫ](#page-7-1)**.

Если необходимо добавить промежуточные точки маршрута, выберите **"Change Route" (Изменить маршрут)**. См. **[127,](#page-7-2)  УСТАНОВКА [ПРОМЕЖУТОЧНЫХ](#page-7-2) ТОЧЕК**.

#### <span id="page-7-0"></span>**ПАРАМЕТРЫ**

Используйте функцию "Route Preferences" (Параметры маршрута) для выбора параметров, которые система навигации должна использовать при расчете маршрута.

Для изменения параметров маршрута выберите **"Route Preferences"** 

**(Параметры маршрута)** <sup>в</sup> меню настроек маршрута (доступ из главного меню) или

выберите **"Route Prefs." (Параметры маршрута)** на экране подтверждения пункта назначения.

Используйте кнопки со стрелками, чтобы прокрутить список. Нажмите для выделения (оранжевым цветом) необходимых настроек, затем нажмите **OK**.

## <span id="page-7-1"></span>**АЛЬТЕРНАТИВНЫЕ МАРШРУТЫ**

На общем виде маршрута на карте выберите "3 Route" (3 маршрута). На карте будут отображены три различных маршрута, каждый будет выделен своим цветом.

В правой части экрана эти три маршрута будут перечислены <sup>с</sup> указанием расстояния и приблизительного времени прохождения каждого маршрута.

Выберите **"Route 1" (Маршрут 1)**, **2** или **3**, коснувшись соответствующей ячейки.

## <span id="page-7-2"></span>**УСТАНОВКА ПРОМЕЖУТОЧНЫХ ТОЧЕК**

Промежуточная точка - это место, которое необходимо посетить <sup>в</sup> ходе поездки <sup>к</sup> пункту назначения (напр. пункт питания, отель или достопримечательность).

*Примечание: Перед установкой каких-либо промежуточных точек необходимо ввести пункт назначения.* 

Задайте промежуточные точки поездки после выбора пункта назначения, но до начала выдачи инструкций. См. **[126,](#page-6-0)  [ОПРЕДЕЛЕНИЕ](#page-6-0) ПУНКТА НАЗНАЧЕНИЯ**.

На экране общего вида маршрута на карте выберите **"Change Route" (Изменить маршрут)** для доступа <sup>в</sup> меню "Route Options" (Настройки маршрута).

*Примечание: Доступ <sup>к</sup> меню "Route Options" (Настройки маршрута) также можно получить из главного меню.*

#### Выберите **"Destination/Waypoint" (Пункт назначения/промежуточная точка)**, затем нажмите **"Add" (Добавить)**.

Выберите метод ввода промежуточной точки. В этом примере выбирается **POI**, затем на следующем экране выберите метод указания объекта инфраструктуры (напр. **"POI Name" (Название объекта инфраструктуры)**).

Введите название объекта инфраструктуры при помощи клавиатуры.

Также можно нажать **"List" (Список)** для просмотра всех объектов инфраструктуры <sup>в</sup> алфавитном порядке или нажать **"Categ." (Категории)** для поиска POI по категориям. В этом примере поиск POI производится <sup>с</sup> помощью **"Category" (Категории)**.

Выберите необходимую категорию из списка объектов инфраструктуры (напр. **"Community" (Общественные места)**).

В списке объектов инфраструктуры, относящихся <sup>к</sup> категории общественных мест, выберите необходимый тип POI (напр. **"Town Hall" (Муниципалитет)**).

Введите название объекта инфраструктуры при помощи клавиатуры. После ввода достаточного количества букв отобразится список подходящих объектов инфраструктуры. Используйте стрелки для прокручивания списка <sup>и</sup> выберите требуемый объект инфраструктуры (напр. **"Abingdon Town Hall" (Муниципалитет Абингдона)**).

Отобразится карта места, где расположен объект инфраструктуры. Используйте значки стрелок для точной настройки расположения объекта инфраструктуры (при необходимости), затем нажмите **"Waypoint" (Промежуточный пункт)**.

Кратковременно отобразится экран подтверждения, затем снова отобразится меню настроек маршрута.

Выберите **"Destination/Waypoint" (Пункт назначения/промежуточный пункт)** для добавления другого промежуточного пункта на маршрут или нажмите **"Calculate"**, чтобы система рассчитала маршрут.

Если необходимо добавить другой промежуточный пункт, снова выполните ту же процедуру; после отображения карты места расположения промежуточного пункта <sup>и</sup> выбора промежуточного пункта будет отображен список промежуточных пунктов и пункт назначения.

Для добавления промежуточных точек на маршрут в верном порядке нажмите соответствующую кнопку **"Add" (Добавить)**, расположенную рядом со списком. В этом примере мы добавляем вторую промежуточную точку, нажмите кнопку **"Add" (Добавить)**, указывающую на промежуток между первой промежуточной точкой <sup>и</sup> пунктом назначения. Отобразится меню настроек маршрута.

Выберите **"Destination/Waypoint"** для добавления другого промежуточного пункта или нажмите **"Calculate" (Рассчитать)**, чтобы система рассчитала маршрут с учетом всех заданных промежуточных точек.

Система настроит выбранный маршрут <sup>и</sup> отобразится карта маршрута <sup>с</sup> промежуточными точками (пронумерованы) и пунктом назначения.

Нажмите **"Start" (Старт)** для начала движения по маршруту.

### **ИНДЕКС**

Если вам известен почтовый индекс пункта назначения, используйте эту функцию для ввода пункта назначения. Эта функция доступна не во всех странах.

Выберите **"Postcode" (Индекс)** <sup>в</sup> меню пункта назначения (Destination), затем введите почтовый индекс промежуточной точки или пункта назначения при помощи клавиатуры. Не забудьте ввести все пробелы <sup>и</sup> знаки препинания, иначе система может не распознать индекс.

Ниже приведен список стран, в которых система навигации полностью поддерживает ввод индекса:

- •Австрия
- •Бельгия
- •ДАНИЯ
- •Франция
- •Германия
- •Италия
- •Люксембург
- •Испания
- •Швейцария
- •Великобритания

Ниже приведен список стран, в которых система навигации частично поддерживает ввод индекса:

- • Нидерланды - только четыре цифровых символа, напр. 4817.
- • Швеция - можно ввести только первые три цифры индекса, напр. 162 00 необходимо вводить как 162.

После ввода почтового индекса нажмите **"OK"**.

## **КАРТА**

После выбора пункта **"Map" (Карта)** <sup>в</sup> меню пункта назначения отобразится карта местности. Если пункт назначения или промежуточная точка не показана на карте, используйте кнопку масштабирования для увеличения отображаемой площади.

Используйте значки стрелок для перемещения по карте, чтобы круг находился над местом, где расположен пункт назначения или промежуточная точка, используйте масштабирование при необходимости.

Выберите **"Destination" (Пункт назначения)** или **"Waypoint" (Промежуточная точка)** согласно необходимости.

*Примечание: Перед установкой каких-либо промежуточных точек необходимо ввести пункт назначения.* 

### **КООРДИНАТЫ**

Если известны координаты пункта назначения, их можно ввести с помощью этой функции.

Выберите **"Coordinates" (Координаты)** <sup>в</sup> меню пункта назначения.

*Примечание: Для ввода координат долготы необходимо сначала полностьюввести широту.*

Используйте клавиатуру для ввода широты (Latitude), используйте символы для обозначения градусов (°), минут (') <sup>и</sup> секунд (''), если это необходимо.

Повторите процедура для ввода долготы (Longitude) пункта назначения.

После ввода координат нажмите **"OK"**.

Если введенные координаты расположены вне области, охваченной на DVD навигации, отобразится соответствующее сообщение. Это может произойти также при вводе неверных координат.

#### **ИСПОЛЬЗОВАНИЕПРЕДЫДУЩЕГО ПУНКТА НАЗНАЧЕНИЯ**

Функция **"Previous" (Предыдущий)** позволяет выбрать пункт назначения, который ранее вводился <sup>в</sup> систему навигации, в качестве пункта назначения или части маршрута.

После выбора пункта **"Previous" (Предыдущий)** <sup>в</sup> меню пункта назначения на экране появляется список ранее сохраненных пунктов назначения. Этот список может содержать до 20 сохраненных точек. Здесь можно выбрать или удалить сохраненный пункт назначения. Используйте стрелки для прокручивания списка, затем нажмите необходимый пункт, чтобы выбрать его. Для подтверждения отобразятся подробные сведения.

*Примечание: Во время движения прокручивание списка недоступно. Можно выбирать только пункты, указанные в верхней части списка.*

### **АВТОМАГИСТРАЛЬ**

Здесь можно выбрать въезд или съезд автомагистрали в качестве пункта назначения или одного из пунктов маршрутного листа.

В меню "Destination" (Пункт назначения) выберите **"Motorway Entry/Exit" (Въезд/съезд автомагистрали)**.

Процедура настройки въезда/съезда автомагистрали в качестве пункта назначения такая же, как при вводе сохраненного пункта. См. **[124,](#page-4-0)  ДОБАВЛЕНИЕ [СОХРАНЕННОГО](#page-4-0) ПУНКТА**

## **КОМПАС**

Изображение карты может отображаться <sup>с</sup> привязкой по двум величинам: север вверху или автомобиль движется вверх.

## **ПРОСМОТР ЭКРАНА КОМПАСА**

Выберите значок компаса, <sup>и</sup> отобразится экран компаса.

В режиме отображения севера вверху стрелка расположения автомобиля указывает направление его движения.

В режиме движения вверх по карте стрелка расположения автомобиля направлена <sup>в</sup> верхнюю часть карты.

#### **ИЗМЕНЕНИЕ НАСТРОЕК МАРШРУТА**

В этом меню можно различными способами изменить текущий маршрут. Для просмотра меню настроек маршрута выберите **"Route Options" (Настройки маршрута)** <sup>в</sup> главном меню.

# **ОБЪЕЗД**

Выберите для создания ответвления на текущем маршруте.

## **ПРЕДВАРИТЕЛЬНЫЙ ПРОСМОТР МАРШРУТА**

Эта функция позволяет просмотреть список всех поворотов маршрута. Используйте значки <sup>в</sup> нижней части экрана при предварительном просмотре следующим образом:

Выберите для начала воспроизведения маршрута.

Выберите для быстрого перехода <sup>к</sup> пункту назначения или следующему промежуточному пункту.

Выберите для быстрого прохождения по маршруту. Доступно только во время воспроизведения.

Выберите для приостановки воспроизведения маршрута.

Выберите для предварительного просмотра маршрута <sup>в</sup> обратном порядке, от пункта назначения до начального пункта.

Выберите для быстрого перехода обратно <sup>к</sup> началу маршрута.

Выберите для быстрого прохождения назад по маршруту.

*Примечание: Если на маршруте заданы промежуточные точки, предварительный просмотр/обратный просмотр будет воспроизводиться или быстро переходить до следующей/предыдущей промежуточной точки. Выберите соответствующую команду для продолжения предварительного просмотра.*

При предварительном просмотре также возможно отображение значков объектов инфраструктуры. Выберите **"Edit" (Изменить)** на экране предварительного просмотра.

Нажмите для выделения категорий объектов инфраструктуры, которые необходимо отображать во время предварительного просмотра маршрута (напр. **"Petrol Station" (АЗС)**). Если <sup>в</sup> списке нет требуемой категории, нажмите **"Other" (Другое)** для вывода полного списка.

*Примечание: Меню изменения предварительного просмотра маршрута также позволяет изменять другие настройки воспроизведения, такие как воспроизведение до следующей промежуточной точки/пункта назначения или до следующего объекта инфраструктуры на маршруте.*

## **ОТОБРАЖЕНИЕ МАРШРУТА**

Выберите для просмотра общего вида всего маршрута.

## **СПИСОК ПОВОРОТОВ**

Выберите для просмотра списка дорог, расстояния, проходимого по каждой дороге, и изображения каждой развязки (круговая развязка <sup>и</sup> <sup>т</sup>.<sup>п</sup>.).

Используйте кнопки со стрелками, чтобы прокрутить список.

В списке поворотов можно выбрать дороги, которые необходимо исключить из маршрута.

Выберите **"Street Avoid" (Исключение улицы)** для просмотра списка дорог, входящих в маршрут.

Выделите (оранжевым цветом) дорогу, которую необходимо исключить (напр. B4100).

Отобразится экран подтверждения. Для подтверждения нажмите **"Yes" (Да)**. На дисплее снова отобразится меню исключения улиц. Выберите любую другую улицу из списка, используя значки стрелок для прокручивания списка.

Если необходимо отменить выбор исключенной улицы, коснитесь значка соответствующей улицы <sup>в</sup> списке (выделение снимется).

После выбора (выделением) улиц, которые необходимо исключить нажмите **"Re-route" (Проложить маршрут заново)**. Система

навигации произведет повторный расчет маршрута, исключая выбранные улицы, затем на экране снова отобразится общий вид маршрута на карте.

Нажмите **"Start" (Старт)** для начала ведения по маршруту.

## **РАСЧЕТ**

Выбирайте после изменения каких-либо настроек маршрута. Система навигации рассчитывает маршрут до пункта назначения с учетом всех внесенных изменений.

## **ОТМЕНИТЬ ПРОКЛАДКУ МАРШРУТА**

Выберите для отмены прокладки маршрута и удаления текущего маршрута. Отобразится экран подтверждения. Для подтверждения нажмите **"Yes" (Да)**.

#### **ВЫКЛЮЧЕНИЕАВТОМАТИЧЕСКИХГОЛОСОВЫХ УКАЗАНИЙ**

Нажмите для выделения (оранжевым цветом), чтобы отключить голосовые инструкции навигации. Нажмите снова для включения.

*Примечание: Значок повторения последней голосовой инструкции работает <sup>в</sup> обычном порядке независимо от того, включены ли голосовые указания.*

### **ОБЪЕКТЫ ИНФРАСТРУКТУРЫ (POI)**

DVD системы навигации содержит информацию <sup>о</sup> большом количестве объектов инфраструктуры (POI). Существует множество категорий объектов инфраструктуры, включая АЗС, рестораны, железнодорожные станции <sup>и</sup> больницы.

В этой главе описывается методика выбора определенного объекта инфраструктуры. Выбранный объект инфраструктуры можно использовать как пункт назначения.

#### В меню **"Destination Entry" (Ввод пункта назначения)** выберите **POI.**

Введите название объекта инфраструктуры, например "Petrol" (АЗС) для отображения АЗС на карте, или нажмите **"List" (Список)** для вывода списка всех объектов инфраструктуры.

*Примечание: Если при вводе названия объекта инфраструктуры выводится слишком много совпадений, попробуйте сначала ввести название города. Если название необходимого объекта инфраструктуры неизвестно, выберите категорию объектов инфраструктуры.*

Используйте кнопки со стрелками, чтобы прокрутить список объектов инфраструктуры.

Некоторые объекты инфраструктуры делятся на подкатегории. Например, категория **"Community" (Общественные места)** делится на следующие подкатегории:

- • "Community Centre" (Общественные центры).
- • "Exhibition Centre" (Выставочные центры).
- •"Hospital" (Больницы).
- • "Park & Recreation" (Парки <sup>и</sup> развлечения).
- •"Town Hall" (Муниципалитеты)

После выбора необходимого объекта инфраструктуры система начинает поиск маршрута до этого объекта инфраструктуры.

*Примечание: Символы объектов инфраструктуры отображаются только в масштабе до 1 км (½ мили).*

В этом примере выберите **"Petrol Station" (АЗС)** <sup>и</sup> **"3D Petrol" (АЗС 3D).**

Отобразится карта места, где расположен объект инфраструктуры. Используйте стрелки для точной настройки местоположения при необходимости. Выберите **"Destination"(Пункт назначения)** или **"Waypoint" (Промежуточный пункт)** согласно необходимости, чтобы выбрать этот объект инфраструктуры <sup>в</sup> качестве конечного пункта назначения или промежуточной точки на маршруте к пункту назначения.

Отобразится экран подтверждения, после которого будет выведен экран карты <sup>с</sup> указанием подробных сведений <sup>о</sup> пункте назначения и настроек маршрута.

Нажмите **"Start" (Старт)** для начала движения по маршруту.

# **КАТЕГОРИИ И ПОДКАТЕГОРИИ**

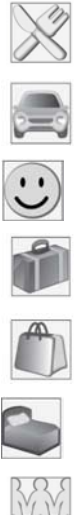

Рестораны

Автомобили

Досуг

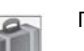

Путешествия

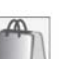

Магазины

Отели

Общественные места

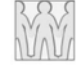

Другие

## **ОТОБРАЖЕНИЕ ЗНАЧКОВОБЪЕКТОВ ИНФРАСТРУКТУРЫ**

После выбор категории на карте соответствующим значком отобразится расположение каждого объекта инфраструктуры, относящегося <sup>к</sup> выбранной категории.

Для получения сведений об отдельном объекте инфраструктуры нажмите требуемый значок объекта инфраструктуры.

Если отображение значков объектов инфраструктуры более не требуется, их можно отключить следующим образом:

- •• Коснитесь экрана карты для отображения дополнительных кнопок.
- • Нажмите **POI** для возврата <sup>в</sup> меню быстрого доступа <sup>к</sup> объектам инфраструктуры <sup>и</sup> выберите **"POI Off" (Отключить объекты инфраструктуры)**, чтобы отменить отображение значков POI на карте.

## **ДИЛЕРСКИЕ ЦЕНТРЫ**

Информация <sup>о</sup> дилерах Land Rover содержится на диске DVD навигационной системы как категория объектов POI. Некоторые дилеры могут находиться в районах, по которым нет полной картографической информации на DVD. Если задается маршрут до одного из таких дилеров, указания по навигации можно получить только до ближайшего центра города; в этом случае на экране появится предупреждающее сообщение.

При выборе дилеров Land Rover (<sup>и</sup> некоторых других категорий, таких как аэропорты) они отображаются во всех областях поиска.

## **ВВОД ПО ГОРОДУ**

Если сначала ввести название города, то будет показан список объектов, находящихся только <sup>в</sup> выбранном городе.

- • На экране "Input POI Name" (Ввод названия POI) нажмите **"Town" (Город)**.
- •Введите необходимое название города.
- • Нажмите **"List" (Список)** для вывода списка имеющихся городов.
- •Выберите необходимый город.

Снова отобразится экран ввода POI.

• Введите необходимое название объекта инфраструктуры.

## **ВВОД ПО КАТЕГОРИИ**

Если сначала выбрана категория объектов инфраструктуры, то будет показан список объектов только из этой категории.

## **ДРУГИЕ СПОСОБЫ ВЫБОРА**

В предыдущих примерах приведены три основных метода поиска по базе данных POI, <sup>т</sup>.е. только название POI, название города перед названием POI <sup>и</sup> категория перед названием POI.

### **ЦЕНТРЫ ГОРОДОВ**

В базе данных POI сохранены координаты центров городов. Для выбора центра города выполните следующие действия:

- •• На экране "Input POI Name" (Ввод названия POI) введите название необходимого города <sup>в</sup> текстовом поле **"Name" (Название)**. (Не нажимайте кнопку **"Town" (Город)**).
- • Нажмите **"List" (Список)** для вывода списка совпадений.
- • Для отображения центра города выберите запись, где содержится только название города.

Отобразится карта <sup>с</sup> изображением центра города.

*Примечание: В некоторых случаях возможно включение в список нескольких центральных точек города.*

## **ПРОГРАММНАЯ КНОПКА "LIST" (СПИСОК)**

Кнопка **"List" (Список)** становится активной, если введено достаточное количество символов, чтобы навигационная система могла отобразить список всех вариантов. Список отображается автоматически, когда количество записей сокращается до четырех и менее.

Вы также можете нажать кнопку **"List" (Список)** (если она активна) без ввода названия объекта POI. При этом отображаются все соответствующие объекты инфраструктуры, например, в выбранном городе или категории.

#### **ПРОГРАММНАЯ КНОПКА "ALL" (ВСЕ)**

Кнопка **"All" (Все)** возвращает <sup>к</sup> поиску по всем категориям после выбора одной отдельной категории.

## **ОБЗОР RDS-TMC**

Система радиоданных -канал передачи сообщений дорожных служб (RDS-TMC) это функция обнаружения пробок <sup>и</sup> заторов в дорожной сети. Для поиска этих задержек используются радиопрограммы.

Выберите **RDS-TMC** <sup>в</sup> меню настройки навигации для доступа <sup>к</sup> меню TMC.

Нажмите кнопку **"Change" (Изменить)** система начнет поиск всех радиостанций, принимаемых в этом месте.

Тюнер просканирует частоты FM один раз, на это может потребоваться несколько минут. Во время сканирования будет отображаться надпись "Searching..." (Поиск).

После нахождения станции, передающей информацию TMC, <sup>в</sup> списке будет показано название RDS, <sup>и</sup> продолжится поиск других станций.

#### *Примечание: В Великобритании информацию TMC передает радиостанция Classic FM.*

Поиск можно прекратить <sup>в</sup> любой момент <sup>и</sup> выбрать любую из представленных <sup>в</sup> списке станций, нажав кнопку **"Change" (Изменить)** рядом <sup>с</sup> необходимой станцией в списке.

# **ДИСПЛЕЙ RDS-TMC**

Во время приема сигнала TMC символ в верхней левой части экрана навигации пс карте становится серым.

Если сигнал TMC не принимается, этот значок отображается перечеркнутым.

Система оповещает водителя о дорожных работах, ограничениях проезжей части дорог, встречных транспортных потоках, авариях, скользких дорогах, перенаправлении транспорта <sup>в</sup> объезд,

возможностях для стоянки, информационных сообщениях, дорожных «пробках» <sup>и</sup> прочих помехах <sup>и</sup> опасностях.

Водитель оповещается <sup>о</sup> дорожных событиях и ситуациях следующим образом:

- • на карте в месте возникновения события появляется символ TMC; См. **135, ЗНАЧКИ [RDS-TMC](#page-15-0)**.
- • Возможно отображение текста <sup>с</sup> подробной информацией <sup>о</sup> каждом случае. Сделайте выбор, нажав значок события TMC или выбрав пункт **"Show TMC Information" (Показывать информацию TMC)** <sup>в</sup> меню RDS-TMC.
- • Голосовые инструкции предоставят описание события, произошедшего на маршруте. При нажатии кнопки повтора последних голосовых указаний эта информация будет повторена.
- • Динамическая прокладка маршрута рассчитывает альтернативный маршрут, если система получает предупреждение <sup>о</sup> дорожном событии.
- • В списке дорожных событий все ситуации <sup>и</sup> события отсортированы по названию дороги и расстоянию на выбранном маршруте по прямой или вдоль реального пути.

Информация <sup>о</sup> дорожных задержках сохраняется <sup>и</sup> обновляется даже при въезде автомобиля <sup>в</sup> другую страну.

# <span id="page-15-0"></span>**ЗНАЧКИ RDS-TMC**

Любое дорожное событие (переданное по TMC) <sup>в</sup> близлежащей местности будет отображено на карте <sup>в</sup> виде значка предупреждения, также возможно отображение более подробного оповещения. Голосовые указания также проинформируют <sup>о</sup> задержке, если на текущем маршруте находится значок события.

Эти данные хранятся <sup>в</sup> системе не более 30 минут.

Изменение цвета символа ТМС обозначает тип и приоритет события ТМС. Фоновый цвет символа становится обычным при отсутствии событий или пробок, <sup>а</sup> также при перерасчете указаний по маршруту.

Символ события ТМС отображается на экране навигационной карты, обозначая место и характер данного события.

*Примечание: Значок события TMC появляется на карте, даже если это событие не находится на выбранном маршруте.*

Цвета, приоритет, классификация <sup>и</sup> категория значков показаны следующим образом:

## **СИМВОЛЫ СОБЫТИЙ TMC 1-ГО УРОВНЯ**

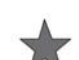

Происшествие (красный)

Впереди движущийся транспортный затор (красный)

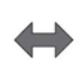

Движущийся транспортный затор <sup>в</sup> обоих направлениях (красный)

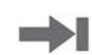

Впереди остановка движения (красный)

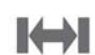

Остановка движения <sup>в</sup> обоих направлениях (красный)

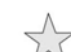

Происшествие (желтый)

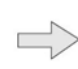

Впереди замедление движения транспорта (желтый)

Медленное движение транспорта <sup>в</sup> обоих направлениях (желтый)

Информация (желтый)

## **СИМВОЛЫ СОБЫТИЙ TMC 2-ГО УРОВНЯ**

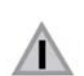

Другая опасность (желтый)

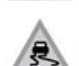

Скользкая дорога (желтый)

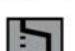

Объезд (желтый)

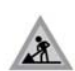

Дорожные работы (розовый)

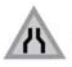

Сужение дороги (розовый)

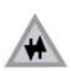

Встречный поток (розовый)

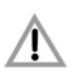

Происшествия

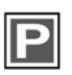

Информация <sup>о</sup> стоянках (серый)

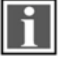

Информация (серый)

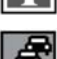

Затор (серый)

## **ИСПОЛЬЗОВАНИЕ СИМВОЛОВСОБЫТИЙ**

Если необходима более подробная информация по дорожному событию, нажмите символ события на экране карты.

Окно карты приблизится <sup>к</sup> значку события <sup>и</sup> отобразится дополнительный символ для обозначения природы события (напр. дорожные работы), также <sup>в</sup> верхней части экрана появится окно сообщения. Выберите **"Info" (Информация)** для получения более подробных сведений по дорожному событию.

Подробная информация отобразится рядом с уменьшенным экраном карты.

Нажмите кнопку возврата (со стрелкой) для возврата на экран навигации по карте.

## **ИСПОЛЬЗОВАНИЕ TMC**

Функция активной навигации на маршруте рассчитывает альтернативный маршрут для объезда места события, когда система получает предупреждение <sup>о</sup> нем. Система производит расчёт нового маршрута для всех участков. Для каждого частотного диапазона можно задать девять предустановленных станций. Если событие носит серьезный характер (например, закрыта дорога) или новый маршрут короче действующего, <sup>а</sup> действующий маршрут не перерассчитывался <sup>в</sup> течение последних 5 минут, появляется запрос на подтверждение нового маршрута. Этот запрос <sup>в</sup> виде всплывающего сообщения отображается 10 минут <sup>и</sup>, если водитель не отменяет этот новый маршрут, он начинает действовать.

# **ГОЛОСОВЫЕ УКАЗАНИЯ**

Если голосовые указания включены, система будет предоставлять голосовые указания по дорожным событиям на маршруте.

При нажатии значка события (см. **[137,](#page-17-0)  ЗНАЧОК СОБЫТИЯ НА [МАРШРУТЕ](#page-17-0)**), если голосовые указания включены, звуковое сообщение будет повторено. Если значок серый, функция голосовых указаний отключена, и при нажатии значка сообщение не будет повторено.

После прохождения события автомобилем произойдет оповещение <sup>о</sup> следующем наиболее близком событии на маршруте.

Звуковые сообщения не оглашаются, если ваш автомобиль участвует в этом событии

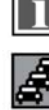

### **ТРАНСПОРТНЫЙ ПОТОК НАМАРШРУТЕ**

Когда автомобиль идет по заданному маршруту, система генерирует список событий транспортного потока на этом маршруте, если включена функция **"Traffic on Route" (Транспортный поток на маршруте)**.

В списке событий транспортного потока будет указана причина события, дорога, на движение по которой влияет это событие, <sup>и</sup> расстояние до события. Для просмотра более подробной информации <sup>о</sup> событии или просмотра карты места возникновения события выберите соответствующую кнопку **"Detail" (Подробные сведения)** или **"Map" (Карта)** рядом со списком событий.

Если маршрут рассчитан, но автомобиль не находится на выделенном маршруте, отобразится всплывающее сообщение об ошибке.

#### <span id="page-17-0"></span>**ЗНАЧОК СОБЫТИЯ НАМАРШРУТЕ**

Значок события на маршруте отображает событие транспортного потока в виде ряда неподвижных автомобилей <sup>с</sup> указанием расстояния до начальной точки события. Нажмите значок для повтора звукового указания (если голосовые указания включены).

Значок будет отображаться на карте при выполнении следующих условий:

- •• Масштаб карты составляет от 50 м до 4 км (от 1/32 мили до 2 миль).
- • Функция RDS-TMC включена, <sup>и</sup> на маршруте происходят какие-либо события.

Значок события на маршруте укажет на наиболее близкое событие на маршруте <sup>и</sup> сообщит расстояние до события.

## **ВСЕ СОБЫТИЯТРАНСПОРТНОГО ПОТОКА**

Если нажать кнопку "All Traffic Events" (Все события транспортного потока) на экране функции RDS-TMC, все события транспортного потока будут перечислены <sup>с</sup> сортировкой по названию дороги. Если событие происходит на нескольких дорогах на маршруте, система приведет список с указанием названия первой дороги.

Каждое событие отображается <sup>в</sup> меню <sup>в</sup> виде текстовой информации.

Во время отображения списка информация не обновляется.

При выборе дороги система отобразит события транспортного потока (при наличии) <sup>с</sup> основной информацией.

*Примечание: Максимальная длина отображаемого текста составляет 24 символа.*

На экране основной информации приводятся следующие сведения:

- •Номер дороги.
- •Краткая информация <sup>о</sup> событии.
- • Направление <sup>и</sup> расстояние до начальной точки события (по прямой).

Возможно отображение до 20 событий <sup>в</sup> порядке возрастания расстояния от местоположения автомобиля. Если в списке перечислено более трех событий, остальные события можно увидеть путем прокручивания экрана.

При нажатии кнопки **"Map" (Карта)**на карте будет отображено место начальной точки события. Масштаб всегда составляет 500 <sup>м</sup> (1/4 мили). Если событие завершилось, при нажатии кнопки "Map" (Карта) также отобразится карта, но на ней не будет значка события. При нажатии кнопки **"Detail" (Подробные сведения)** система отобразит подробные сведения об этом событии.

#### **ОТОБРАЖЕНИЕ ИНФОРМАЦИИ TMC**

Используйте эту функцию для выбора событий транспортного потока, о которых на экране карты навигации будут появляться предупреждения.

Используйте кнопки со стрелками, чтобы прокрутить список типов событий транспортного потока. Коснитесь необходимого события транспортного потока, чтобы выделить его оранжевым цветом.

Нажмите **"All On" (Вкл. все)** или **"All Off" (Откл. все)** для выделения всех или вариантов или снятия выделения.

Нажмите **OK** для подтверждения.

## **НАСТРОЙКА НАБЛЮДЕНИЯ**

Можно задать область наблюдения TMC, которую можно просмотреть <sup>в</sup> любой момент.

Для отображения событий TMC <sup>в</sup> этой области должны быть доступны радиоданные RDS-TMC для данной области, <sup>и</sup> должна быть включена функция TMC

Это удобная функция для настройки часто проезжаемой области, где может возникать пробки или заторы.

Возможно сохранение до трех областей наблюдения.

В меню RDS-TMC выберите **"Surveillance Setting" (Настройка наблюдения)**.

#### Выберите **"Add" (Добавить)**.

Используйте любой из указанных выше методов для выбора области наблюдения. Настройка расположения области наблюдения подобна вводу пункта назначения или промежуточного пункта.

При выборе пункта "Map" (Карта) область можно точно расположить, увеличив масштаб карты.

Выполните сохранение <sup>в</sup> одной из трех доступных ячеек.

На карте отобразится сохраненная область.

# **ДОСТУП К ТОЧКЕ НАБЛЮДЕНИЯ**

Выберите значок наблюдения на экране указаний карты.

Выберите точку наблюдения, которую необходимо просмотреть.

Будет показана выбранная точка наблюдения. Все события транспортного потока появятся на карте в виде значков.

- • Выберите **"Set Destination" (Задать пункт назначения)** для установки точки наблюдения <sup>в</sup> качестве пункта назначения или промежуточной точки.
- • Выберите **POI** для просмотра расположенных вблизи точки наблюдения объектов инфраструктуры.
- •• Нажмите кнопку маркерной метки для использования точки наблюдения <sup>в</sup> качестве сохраненной точки.

#### **КОРПОРАЦИЯ NAVTEQ**

Внимательно прочтите это соглашение перед использованием навигационной системы.

Это договор лицензии на вашу копию базы данных для навигационных карт («БАЗА ДАННЫХ»), первоначально созданную корпорацией NAVTEQ, которая применяется <sup>в</sup> навигационной системе. Использование этой БАЗЫ ДАННЫХ означает, что вы принимаете все нижеизложенные положения и условия и соглашаетесь с ними.

### **СОБСТВЕННОСТЬ**

Настоящая БАЗА ДАННЫХ, авторские права <sup>и</sup> право интеллектуальной собственности, <sup>а</sup> также соответствующие смежные права принадлежат корпорации NAVTEQ или ее лицензиарам.

## **ВЫДАЧА ЛИЦЕНЗИИ**

Корпорация NAVTEQ предоставляет вам простую (неисключительную) лицензию на использование настоящей копии БАЗЫ ДАННЫХ исключительно <sup>в</sup> личных целях или на использование при осуществлении деятельности внутри вашей компании. Эта лицензия не включает право сублицензирования.

## **ОГРАНИЧЕНИЯ ПОИСПОЛЬЗОВАНИЮ**

Использование БАЗЫ ДАННЫХ ограничивается конкретной системой, для которой она была разработана. Кроме явных случаев, разрешенных согласно обязательному применимому законодательству, извлекать или повторно использовать значительные частисодержимого БАЗЫ ДАННЫХ, воспроизводить, копировать, модифицировать, адаптировать, переводить, дизассемблировать, декомпилировать или разбирать на составляющие коды какую -либо часть БАЗЫ ДАННЫХ запрещено.

#### **ДЕКЛАРАЦИЯ О СООТВЕТСТВИИ ЕВРОПЕЙСКИМ НОРМАМ**

 $\epsilon$ 

Настоящим компания DENSO CORPORATION заявляет, что данное устройство DN-NS-019– NS–019 отвечает основнымтребованиям <sup>и</sup> прочим соответствующим положениям Директивы 1999/5/EC.

## **ПЕРЕДАЧА**

Вам запрещается передавать БАЗУ ДАННЫХ третьим сторонам, кроме как вместе <sup>с</sup> системой, для которой она предназначена, при том условии, что вы не оставляете у себя копии БАЗЫ ДАННЫХ, а получатель согласен со всеми условиями данного соглашения.

## **ОТКАЗ ОТ ОТВЕТСТВЕННОСТИПО ГАРАНТИИ**

Корпорация NAVTEQ не дает никаких гарантий <sup>и</sup> обязательств, явных или косвенных, в отношении возможности использования или результатов использования БАЗЫ ДАННЫХ <sup>в</sup> части отсутствия <sup>в</sup> ней ошибок, точности, достоверности <sup>и</sup> прочих свойств <sup>и</sup> безоговорочно отказывается от любых подразумеваемых гарантий качества, эффективности, коммерческой пригодности и соответствия конкретным задачам или отсутствия нарушения прав интеллектуальной собственности третьих лиц.

Корпорация NAVTEQ не гарантирует отсутствие ошибок <sup>в</sup> БАЗЕ ДАННЫХ как <sup>в</sup> настоящее время, так <sup>и</sup> <sup>в</sup> будущем. Никакие устные или письменные сведения и рекомендации, предоставленные корпорацией NAVTEQ, вашим поставщиком или любым иным лицом, не влекут за собой гарантийных обязательств.

## **ОГРАНИЧЕНИЕОТВЕТСТВЕННОСТИ**

Цена БАЗЫ ДАННЫХ не включает какое-либо возмещение в случае косвенного, случайного или неограниченного прямого ущерба, связанного с использованием БАЗЬ ДАННЫХ.

Соответственно, ни при каких обстоятельствах ни корпорация NAVTEQ, ни поставщик навигационной системы, использующей БАЗУ ДАННЫХ («Поставщик»), не несут ответственность за косвенный, намеренный, случайный или произошедший <sup>в</sup> результате стечения обстоятельств ущерб (включая, но не ограничиваясь этим, потерю дохода, данных <sup>и</sup> возможности использования), причиненный вам или третьей стороне в результате использования БАЗЫ ДАННЫХ, как по любым искам <sup>к</sup> вам о нарушений условий контракта <sup>и</sup> искам по деликту, так <sup>и</sup> по любым вашим гарантийным обязательствам, даже если корпорация NAVTEQ или Поставщик <sup>и</sup> были предупреждены о возможности причинения подобного ущерба. В любом случае, ответственность корпорации NAVTEQ за прямой ущерб ограничивается размером стоимости вашей копии БАЗЫ ДАННЫХ.

ОТКАЗ ОТ ГАРАНТИЙ И ОГРАНИЧЕНИЕ ОТВЕТСТВЕННОСТИ, ИЗЛОЖЕННЫЕ В ДАННОМ СОГЛАШЕНИИ, НЕ ОГРАНИЧИВАЮТ И НЕ УЩЕМЛЯЮТ ВАШИ ЗАКОННЫЕ ПРАВА, ЕСЛИ ВЫ ПРИОБРЕЛИ БАЗУ ДАННЫХ ИНАЧЕ, ЧЕМ В ХОДЕ ОСУЩЕСТВЛЕНИЯ КАКОЙ-ЛИБО ДЕЛОВОЙ ОПЕРАЦИИ. <sup>В</sup> некоторых странах и законодательствах не допускается исключение подразумеваемых гарантий, <sup>в</sup> таком случае вышеизложенный отказ может не касаться ваших прав.

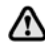

**БАЗА ДАННЫХ отражает реальные условия, сложившиеся до получения вами БАЗЫ ДАННЫХ, <sup>и</sup> включает данные и сведения государственных и прочих источников информации, которые могут содержать опечатки и пропуски. Соответственно, БАЗА ДАННЫХ может содержать неточную или неполную информацию по причине прошествия времени, изменения обстоятельств и <sup>в</sup> связи <sup>с</sup> природой использованных источников. БАЗА ДАННЫХ не включает <sup>и</sup> не отражает информацию – <sup>в</sup> числе прочего – <sup>о</sup> безопасности окружающей обстановки, правоприменении, помощи в аварийных ситуациях, строительных работах, закрытии дорог или полос движения, ограничениях автотранспорта и скорости, уклонах дорог, высоте мостов, весовых и прочих ограничениях, состоянии дорог и дорожного движения, особых обстоятельствах, дорожных пробках <sup>и</sup> времени <sup>в</sup> пути.**